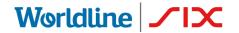

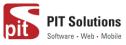

# USER GUIDE SAFERPAY PLUGIN FOR WOOCOMMERCE

Status Author: Document date: Classification: Version: Released PIT Solutions and SIX Payment Services 19 April 2021 Public 1.0.5

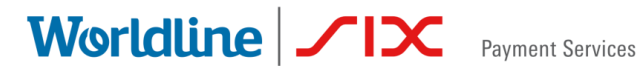

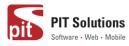

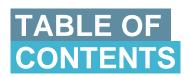

| ABOUT DOCUMENT                        | 3  |
|---------------------------------------|----|
| ABOUT SAFERPAY                        | 5  |
| ABOUT WORDPRESS PLUGIN                | 6  |
| REQUIRMENTS                           | 7  |
| INSTALLATION                          | 7  |
| CONFIGURATION                         | 12 |
| PAYMENT METHOD SPECIFIC CONFIGURATION | 17 |
| SAFERPAY FEATURES                     | 25 |
| DESIGN CUSTOMIZATION                  |    |
| ORDER MANAGEMENT                      | 29 |
| CAPTURE PAYMENT                       |    |
| CANCEL PAYMENT                        |    |
| REFUND PAYMENT                        |    |
| ALIAS MANAGER                         |    |
| EDDOD L 000                           |    |
| ERROR LOGS                            |    |

Worldline / Norman Services

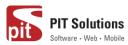

### **ABOUT DOCUMENT**

| Version No. | Prepared by                                                               | Version Changes                                                                                                    | Date           |
|-------------|---------------------------------------------------------------------------|----------------------------------------------------------------------------------------------------|----------------|
| V1.0.0      | Sherin<br>Mathew&Aswathy PG ,<br>PIT Solutions Pvt Ltd                    | Prepared initial document version                                                                                                    | 18.08.2020     |
| V1.0.1      | Hakkim P<br>Ahammed,PIT<br>Solutions Pvt Ltd                              | Reviewed and updated                                                                                                    | 19-08-<br>2020 |
| V1.0.2      | Preethi S, Hakkim<br>PAhammed & Aswathy<br>PG , PIT Solutions Pvt<br>Ltd  | Updated with new features<br>3DS popup for iFrame and<br>hosted fields, iDeal Pre-<br>selection for bank account,<br>My Account Add card section<br>modification, CVC<br>modification for saved cards. | 28-10-<br>2020 |
| V1.0.3      | Hakkim P Ahammed<br>&Aswathy PG , PIT<br>Solutions Pvt Ltd                | WordPress compatible version updated                                                                                                    | 14-12-<br>2020 |
| V1.0.4      | Preethi S, Hakkim P<br>Ahammed & Aswathy<br>PG , PIT Solutions Pvt<br>Ltd | Added Klarna payment<br>method.Ideal pre-select bank<br>listing on checkout<br>page.Save card in checkout<br>using Saferpay Fields.                                                                    | 11-01-<br>2021 |

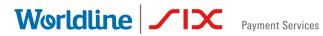

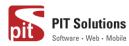

| V1.0.5 | Hakkim P Ahammed     | WordPress and                 | 19-04- |
|--------|----------------------|-------------------------------|--------|
|        | ,Sherin Mathew       | WooCommerce compatible        | 2021   |
|        | &Aswathy PG , PIT    | version updated. Order        |        |
|        | Solutions Pvt Ltd,   | status of digital products to |        |
|        | ZEILER-RAUSCH        | "Completed" if payment is     |        |
|        | Erich, SPS-Worldline | successful.                   |        |
|        |                      | "Refund" functionality to     |        |
|        |                      | orders with "Completed"       |        |
|        |                      | status. Other small updates.  |        |
|        |                      |                               |        |

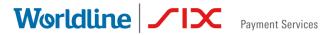

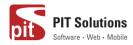

### **ABOUT SAFERPAY**

Saferpay is the easy, flexible, secure and the comprehensive e-payment solution from SIX Payment Services for easier and more secure payment in your online shop.

Worldline [Euronext: WLN] is the European leader in the payments and transactional services industry and #4 player worldwide. With its global reach and its commitment to innovation, Worldline is the technology partner of choice for merchants, banks and third-party acquirers as well as public transport operators, government agencies and industrial companies in all sectors. Powered by over 20,000 employees in more than 50 countries, Worldline provides its clients with sustainable, trusted and secure solutions across the payment value chain, fostering their business growth wherever they are.

SIX Payment Services has been part of Worldline since the end of 2018, making it Europe's largest technology partner for banks and merchants. The tailor-made solutions from SIX Payment Services include a broad portfolio of payment terminals and the acceptance and processing of national and international payments with credit, debit and prepaid cards as well as the smartphone.

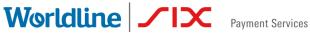

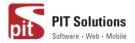

### ABOUT WORDPRESS PLUGIN

This plugin is implemented to integrate Saferpay Payment methods in Woocommerce. It supports the following payment methods of Saferpay to work with WooCommerce plugin.

- 1. VISA
- 2. MASTERCARD
- 3. MAESTRO
- 4. AMERICAN EXPRESS
- 5. BANCONTACT
- 6. DINERS/DISCOVER
- 7. JCB
- 8. BONUS CARD
- 9. SEPA ELV
- 10. MYONE
- **11.MASTERPASS**
- 12. UNIONPAY
- 13. PAYPAL
- 14.TWINT
- 15. PAYDIREKT
- 16. IDEAL
- **17.EPRZELEWY**
- **18. POSTFINANCECARD**
- **19. POSTFINANCE EFINANCE**
- 20. APPLEPAY
- 21. CREDITCARD (SAFERPAY FIELDS)
- 22. KLARNA PAYMENTS

This plugin supports all the features of online payment methods like payment capturing, refunding & cancellation. All these payment operations are done in the WooCommerce backend & will be synced to Saferpay account also.

Worldline / IX Payment Services

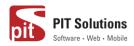

### REQUIRMENTS

To install and configure Saferpay plugin in WordPress, the following is required:

- WordPress (5.0 to 5.6.1 and 5.6.2) and WooCommerce (tested 3.9 to 5) plugin.
- License for Saferpay.
- A valid Saferpay account with at least one active Saferpay terminal through which payments can be carried out.
- API credentials like Terminal ID, Customer ID, JSON Username and JSON Password for the Saferpay Live- and/or Test environment.
- Valid acceptance agreement for payment methods.

### **INSTALLATION**

To install Saferpay Plugin, follow the steps below.

Step 1: Download Saferpay plugin ZIP package.

Step 2: Go to WordPress admin dashboard and visit Plugins » Add New. After that, click on the 'Upload Plugin' button on top of the page.

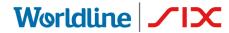

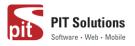

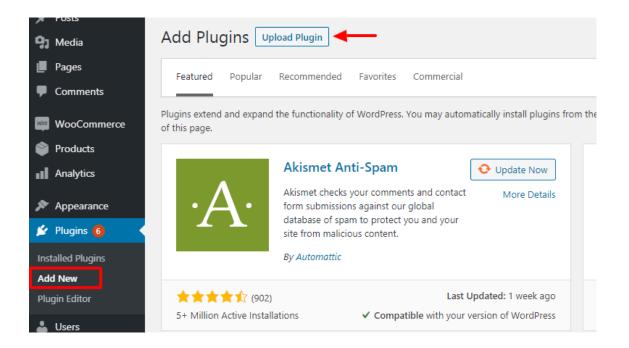

Step 3: Then a plugin upload form will appear. Here you need to click on the 'Choose File' button and select the plugin file you downloaded earlier.

Step 4: After you have selected the file, you need to click on the 'Install Now' button.

WordPress will now upload the plugin file from your computer and install it for you. You will see a success message after the installation is finished.

| Add Plugins Upload Plugin |                                                                                 |  |
|---------------------------|---------------------------------------------------------------------------------|--|
|                           | If you have a plugin in a .zip format, you may install it by uploading it here. |  |
|                           | Choose File No file chosen Install Now                                          |  |
|                           |                                                                                 |  |

Step 5: Once installed, you need to click on the Activate Plugin link to start using the plugin.

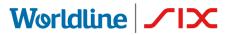

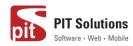

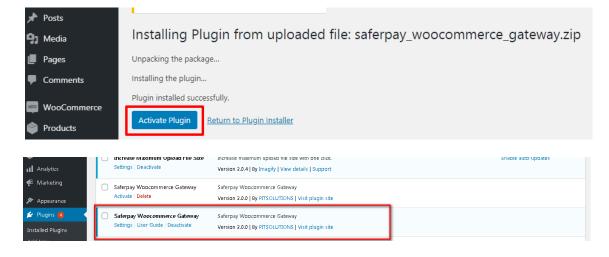

#### Manual installation via FTP

In rare cases, your WordPress hosting provider may have file restrictions that could prevent you to install a plugin from the admin area. In this situation, best way is to install the plugin manually using FTP.

First you will need to download the plugin's source as zip file. Next, you need to extract the zip file on your computer. Open the FTP client on your computer and connect to your website using the login credentials provided by your web host. Once connected, you need to go to the /wp-content/plugins/ folder on your website, and then upload the extracted plugin folder to that path.

After uploading the files, you need to visit the WordPress admin area and click on the Plugins link in the admin menu. You'll see Saferpay plugin successfully installed on the plugins page. You need to click on the Activate link below the plugin to start using it.

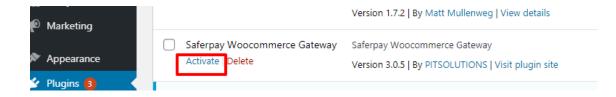

After successfully installing the plugin, you can either enable test mode or live mode

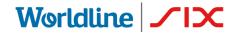

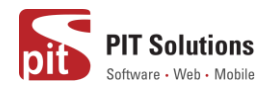

#### SAFERPAY TEST ACCOUNT

Saferpay offers the possibility to test all interfaces especially for your created test account.

The Saferpay test account allows you to implement Saferpay into your system and make test transactions over several payment simulators before going live.

https://www.six-payment-services.com/en/site/e-commerce-

developer/testaccount.html

### Test mode configuration

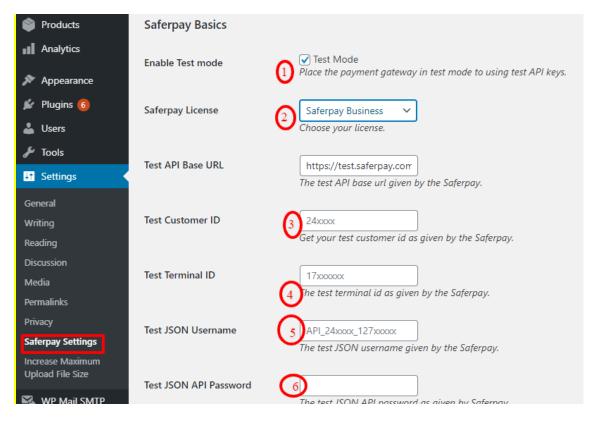

We need to enter the provided test credentials into Saferpay settings:

#### $Menu \rightarrow Settings \rightarrow Saferpay Settings$

Initially, enable test mode and we need to enter the provided test credentials into Saferpay settings:

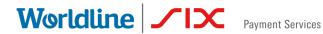

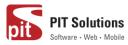

Required Data:

- **Test-Customer ID** •
- Test-Terminal ID (eCommerce Terminal). •
- Test JSON API username. •
- Test JSON API password. •

### Live mode configuration

| Appearance         | 1. Change operation    | mode to "Live mode"                                                              |
|--------------------|------------------------|----------------------------------------------------------------------------------|
| 😰 Plugins 6        | Live API Base URL      | https://www.saferpay.co                                                          |
| 👗 Users            |                        | The live API base url given by the Saferpay.                                     |
| 🗲 Tools            | Live Customer ID       | 2. 24xxxx                                                                        |
| <b>∔†</b> Settings |                        | Get your live customer id from Saferpay backend.                                 |
| General            | Live Terminal ID       | 2 17xxxxxx                                                                       |
| Writing            |                        | 3. Get your terminal id from Saferpay backend. Transactions > Payment.           |
| Reading            |                        |                                                                                  |
| Discussion         | Live JSON Username     | API_24xxxx_127xxxxx                                                              |
| Media              |                        | 4. Get your live JSON username from Saferpay backend. Administration > JSON API. |
| Permalinks         |                        |                                                                                  |
| Privacy            | Live JSON API password | 5.                                                                               |
| Saferpay Settings  |                        | Get your live JSON API password in Saferpay. Administration > JSON API.          |

Switch to Saferpay Operation mode to live & we need to enter the provided live credentials into Saferpay settings:

The following data is required

- Live-Customer ID •
- Live-Terminal ID •
- Live JSON API username
- Live JSON API password •

Note: If you are using WPML, you need to create "Saferpay Checkout" page in all supporting languages in order to make translation works properly. Refer screenshot below

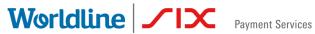

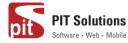

🖀 Home > Saferpay Checkout

# Saferpay Checkout

| A Please do not refresh or close the w | indow.                  |     |
|----------------------------------------|-------------------------|-----|
| Pay with a card                        |                         |     |
| Card number *                          | This input is required. |     |
| Valid until *                          |                         |     |
| Owner name *                           |                         |     |
| Card verification code                 | ?                       |     |
|                                        | Cancel                  | BUY |

### **CONFIGURATION**

Saferpay Plugin configuration includes two section

- 1.Saferpay general settings
- 2. Payment method specific settings

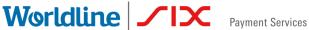

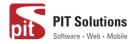

### SAFERPAY GENERAL SETTINGS

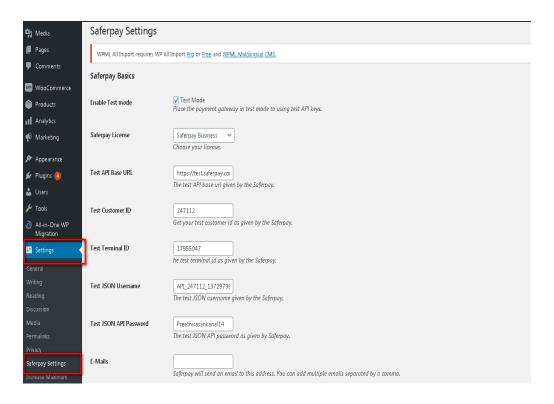

Configure general Saferpay settings from Menu  $\rightarrow$  Settings  $\rightarrow$ Saferpay Settings

The following configurations are available in Saferpay basic settings

- 1. Enable Test Mode: It defines the Saferpay Operation mode. If it is enabled, it allows the payment gateway to work in test mode by using test API keys otherwise it will work as live mode. By default, test mode is enabled.
- 2. Saferpay Licence: Choose the Saferpay licence you own. Saferpay has two licenses:
  - Saferpay eCommerce • access to :

Payment Page Interface

Saferpay Business • access to :

**Payment Page Interface** 

**Transaction Interface** 

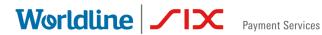

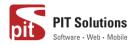

Saferpay Fields and more

In case you have Saferpay Business without the corresponding license, the API will throw an error.

3. Test API Base URL: These fields already have default values of API base URL.

E.g.: https://test.saferpay.com/api. Note: Recommended not to change it in ideal case. Changes applicable only if there is an update in base test url from Saferpay side.

- 4. Test Customer ID: Enter your test customer id given by Saferpay while creating a partner account in Saferpay.
- 5. Test Terminal ID: Enter your test terminal id given by the Saferpay.
- Test JSON Username: Enter test JSON username given by the Saferpay 6.
- 7. Test JSON API Password: Enter test JSON API password given by Saferpay. To get JSON API username and password you have to login to Saferpay management interface and go to Settings -> JSON API basic authentication. https://www.six-payment-services.com/en/site/e-commerce-Please refer developer/integration.htmland https://saferpay.github.io/sndbx/index.html#terms for more information.
- 8. E-Mails: Saferpay will send an email to the address specified in this field. You can add multiple emails separated by a comma. It is not a mandatory field.
- 9. Check Extra Level of Authentication: Recommended for high risk businesses (Jewellery, Electronics, etc.) to stick to the highest level of security. Else you can have it as "No, I don't want extra level of authentication."
- 10. Liability Shift Behavior: This field determines how to handle the transactions if a fraudulent card is used on the website. When we use this functionality, the liability shifts to the authorizing bank and the store owner receives no claim for any chargeback. It has two options:

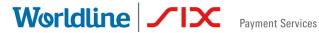

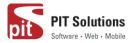

- Option A:" If no liability shift has been granted transaction will be on-hold, merchant can capture or cancel transaction". Here order placed via fraudulent card will be on-hold and merchant can capture or cancel transaction accordingly.
- Option B: If no liability shift has been granted transactions will be auto cancelled. Here order placed via fraudulent card will be cancelled.
- 11. Payment Page CSS URL: Enter a valid CSS URL which is included in the payment page. This file must be hosted on an SSL/TLS secured web server (the URL must start with https://) Example: https://merchanthost/merchant.css. Refer https://saferpay.github.io/sndbx/CssiFrame.html for more details.
- 12. Description of the order: A human readable description provided by the merchant that will be displayed in Payment Page.
- 13. Payment Page Configuration Name: Here you can define the payment page configuration name. The configuration can be created from Saferpay Backoffice ('Settings > PaymentPage Configuration'). If the configuration is not found by in Saferpay (setting / Backoffice); the default configuration will be used.

| 🔞 🖄 Saferpay V2 🔸                                | ⓒ 9 🛡 0 井 New  English | Hawdy, ship:                                                                                         | admin 🔽 📍 |
|--------------------------------------------------|------------------------|----------------------------------------------------------------------------------------------------|-----------|
| <ul> <li>Pages</li> <li>Comments</li> </ul>      | Live API Base URL      | https://www.saferpay.cl           The live API base ut given by the Saferpay.                        |           |
| 📟 WooCommerce                                    | Live Customer ID       | 24xxxx<br>Get your live customer id from Saferpay backend.                                           |           |
| <ul> <li>Analytics</li> <li>Marketing</li> </ul> | Live Terminal ID       | 17xxxxxx<br>Get your terminal id from Saferpay backend. Transactions > Payment.                      |           |
| 🔊 Appearance<br>😰 Plugins 🍓                      | Live JSON Username     | APL_24xxxx_127xxxxx<br>Get your live JSON username from Saferpay backend. Administration > JSON API. |           |
| 👗 Users                                          | Live JSON API password | Get your live JSON API password in Saferpay. Administration > JSON API.                              |           |

14. If you are using live mode enter Live Customer ID, Live Terminal ID, Live JSON Username and Live JSON API password given by Saferpay while creating a partner account in Saferpay. To get access information for live environment you have to request an offer here. To get access information to live account please follow this link.

### Worldline / IX Payment Services

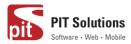

| 5 Settings<br>General                                     | Payment Page Theme                                               | Default lightneight responsive theme  The backet of Softray allows the definition of payment page configurations. This field contains the name of such a configuration name. The configuration  allows the default anticle was the loward of the payment page. |
|-----------------------------------------------------------|------------------------------------------------------------------|----------------------------------------------------------------------------------------------------|
| Writing<br>Reading<br>Discussion<br>Media                 | Allow save card in user profile                                  | Na 💙<br>This ollows merchant to enable/disable sove card option in user profile.                                                                                                    |
| Permalinks<br>Privacy                                     | Is User required to re-enter his<br>CVC, when using a saved card | Yes. Re-enter CVC V                                                                                                    |
| Saferpay Settings<br>Increase Maximum<br>Upload File Size | My account add card template                                     | Sample3 V                                                                                                    |
| 🕵 WP Mail SMTP<br>Q: WPML                                 | Save Changes                                                     |                                                                                                    |

- 15. Payment Page Theme: Choose the theme to customize the appearance of Saferpay payment pages. As per default a lightweight responsive styling will be applied. Three type of settings are available:
  - a. Default lightweight responsive theme
  - b. Six
  - c. No Theme
- 16. Allow save card in user profile: This allows merchant to enable/disable save card option in user profile. If it is enabled, allows your customer to save the credit card information in 'My account 'and to reuse the saved information for future payments.
- 17. Is User required to re-enter his CVC, when using a saved card: If we choose "Yes, Re-enter CVC "user will be prompted to enter CVC again during checkout while using saved card for their transaction.

If "No need to re-enter CVC" chosen user will not be prompted to enter CVC during checkout while using saved card for their transaction.

### Worldline //IX

Payment Services

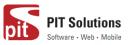

| Have a coupon? <u>Click here to</u> | enter your code |                                                     |              |                  |      |
|-------------------------------------|-----------------|-----------------------------------------------------|--------------|------------------|------|
| Billing details                     | Lastin          | Please do not browser back or refresh the window.   |              |                  |      |
| wetesters2016                       | Test            | Pay with a card                                     |              | Subtotal         |      |
| Company name (optional)             |                 | Card number<br>xxxxxxxxxxxxxxxxxxxxxxxxxxxxxxxxxxxx |              | €18.00           |      |
|                                     |                 | Valid until<br>11/2023                              |              | €18.00           |      |
| Country / Region *<br>Algeria       |                 | Card verification code *                            | E            | Freeshipping     |      |
| Street address 🙏                    |                 |                                                     |              | €18.00           |      |
| Test address wetesters              |                 | BUY                                                 | 1            |                  |      |
| Test apartment                      |                 | Cancel                                              |              |                  | •    |
| Town / City *                       |                 |                                                     |              |                  |      |
| Test town                           |                 |                                                     |              |                  | VISA |
| State / County *                    |                 |                                                     |              |                  |      |
|                                     |                 |                                                     | -<br>• anti- | ace of Saferpay. |      |

Screenshot: User prompted to enter CVC again during checkout when "Yes, Re-enter CVC "option selected in Saferpay Settings

 My Account Add Card template: Here we can choose templates for adding card details in My Account Saved Cards section for users. Four sample templates are available.

Once you have configured Saferpay general settings, review all the settings carefully. If everything is fine, click Save Changes button.

### PAYMENT METHOD SPECIFIC CONFIGURATION

Individual payment methods which comes under Saferpay plugin can be configured from

WordPress back-end under Menu WooCommerce  $\rightarrow$  Settings  $\rightarrow$  Payments.

**Note:** Not all payment will be in your contract so be careful while enabling payment methods.

# Worldline / X Payment Services

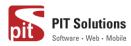

| <ul> <li>M Saferpay test inst</li> <li>Dashboard</li> </ul> | ance ⊙ 7 ♥ 0 + New ¥English ●                                                                   |                                                             |                           | <b>F</b>       | Ê            | Howdy, svadn       |
|-------------------------------------------------------------|-------------------------------------------------------------------------------------------------|-------------------------------------------------------------|---------------------------|----------------|--------------|--------------------|
| <ul> <li>✤ Posts</li> <li>✿ Media</li> </ul>                |                                                                                                 |                                                             | Inbox                     | Orders         | Stock        | Reviews Ne<br>Help |
| Pages     Comments     WooCommerce                          | General Products Shipping Payments Accounts & Privacy Payment methods                           | Emails Advanced                                             |                           |                |              |                    |
| Dashboard<br>Orders (521)                                   | Installed payment methods are listed below and can be sorted to control their display of Method | rder on the trontend.<br>Enabled Description                |                           |                |              |                    |
| Coupons<br>Reports<br>Settings                              | ≡ ∧ ✓ Direct bank transfer                                                                      | Take payments in person via<br>transfer                     | BACS. More commonl        | y known as dir | ect bank/wir | e Set up           |
| Status<br>Extensions<br>WooCommerce                         | ≡ ∧ ∨ Check payments                                                                            | Take payments in person via test purchases.                 | checks. This offline ga   | teway can also | be useful to | Set up             |
| Multilingual Products                                       | E ∧ Y Cash on delivery E ∧ Y PayPal                                                             | Have your customers pay wi     PayPal Standard redirects cu |                           |                |              | Set up             |
| Analytics                                                   | E A V Saferpay Maestro - Maestro                                                                | information. Pay with Maestro over the in                   | iterface of Saferpay.!!!e | errr           |              | Manage             |
| <ul> <li>Plugins 6</li> <li>Users</li> <li>Tools</li> </ul> | E A Y Saferpay American Express – American Express English                                      | Pay with over the interface of                              | f Saferpay.               |                |              | Manage             |
| Settings                                                    | = 🔨 🛩 Saferpay VISA – VISA test                                                                 | Pay with VISA over the inter                                | face of Saferpay. 1       |                |              | Manage             |

#### LIST OF PAYMENT METHODS

Settings of each installed payment methods can be easily configured by clicking Manage button.

| Dashboard                                         | WooCommerce / Settings / Payments                                                        |                   |                                                         | Inbox        | <b>D</b> rders | Stock          | *<br>Reviews | Notice: |
|---------------------------------------------------|------------------------------------------------------------------------------------------|-------------------|---------------------------------------------------------|--------------|----------------|----------------|--------------|---------|
| 📌 Posts                                           |                                                                                          |                   |                                                         |              |                |                |              | Help 🔻  |
| 🗣 J Media                                         |                                                                                          |                   |                                                         |              |                |                |              |         |
| 📕 Pages                                           | General Products Shipping Payments Accounts & Privacy                                    | Emails Ad         | vanced                                                  |              |                |                |              |         |
| Comments                                          | Payment methods                                                                          |                   |                                                         |              |                |                |              |         |
| WooCommerce                                       | Installed payment methods are listed below and can be sorted to control their display of | order on the from | tend.                                                   |              |                |                |              |         |
| Dashboard                                         | Method                                                                                   | Enabled           | Description                                             |              |                |                |              |         |
| Orders 521<br>Coupons                             | = ^ Y Direct bank transfer                                                               |                   | Take payments in person via BACS. More                  | common       | y known as di  | iroct bank/wii |              | Set up  |
| Reports                                           |                                                                                          |                   | transfer                                                | connon       | y known us u   | reet burn, m   |              | secup   |
| Settings<br>Status<br>Extensions                  | ≡ ∧ ✓ Check payments                                                                     |                   | Take payments in person via checks. Thi test purchases. | s offline ga | teway can als  | o be useful to | s            | Set up  |
| WooCommerce<br>Multilingual                       | ≡ ∧ ✓ Cash on delivery                                                                   |                   | Have your customers pay with cash (or b                 | y other me   | eans) upon de  | livery.        | S            | Set up  |
| Products                                          | ≡ ∧ ✓ PayPal                                                                             |                   | PayPal Standard redirects customers to<br>information.  | PayPal to e  | nter their pay | ment           | s            | Set up  |
| <ul> <li>Appearance</li> <li>Plugins 6</li> </ul> | = 🔨 💙 Saferpay Maestro – Maestro                                                         |                   | Pay with Maestro over the interface of S                | aferpay.!!!e | errr           |                | Ма           | anage   |
| 🕹 Users                                           | = 🔨 💙 Saferpay American Express – American Express English                               |                   | Pay with over the interface of Saferpay.                |              |                |                | Ma           | anage   |
| <ul><li>Tools</li><li>Settings</li></ul>          | = ^ V Saferpay VISA – VISA test                                                          |                   | Pay with VISA over the interface of Safer               | pay. 1       |                |                | Ма           | anage   |

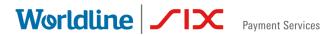

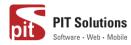

#### PAYMENT SETTINGS

Saferpay payment method specific configuration are explained in detail below:

- 1. Enable/Disable: Here you can set the visibility of installed payment method during checkout.
- 2. Title: Here you can set title of payment method which is displayed in shop during checkout.
- 3. Description: Here you can set a description of payment method which is displayed in shop during checkout.
- 4. Minimal Order Total: Here you can set availability of payment method according to minimal order total. If it is set to zero payment method will be always available during checkout irrespective of order total.
- 5. Maximal Order Total: Here you can set availability of payment method according to maximal order total. If it is set to zero payment method will be always available during checkout.

| 🚯 🔏 Saferpay V2 🖣 | 😌 9 📮 0 🕂 New 💥 English 🥹              |                                                                                                    | Howdy, s |
|-------------------|----------------------------------------|----------------------------------------------------------------------------------------------------|----------|
| 🍪 Dashboard       | WooCommerce / Settings / Paym          | ents                                                                                                    | Linbox   |
| 🖈 Posts           |                                        |                                                                                                    |          |
| 93 Media          | General Products Tax                   | Shipping Payments Accounts & Privacy Emails Integration Advanced                                                           |          |
| 📕 Pages           |                                        |                                                                                                    |          |
| Comments          | WPML All Import requires WP All In     | nport <u>Pro</u> or <u>Free</u> and <u>WPML Multilingual CMS.</u>                                                          |          |
|                   | Saferpay Maestro 🖻                     |                                                                                                    |          |
| WooCommerce       | Pay with Maestro over the interface of | Saferpay test.                                                                                                    |          |
|                   |                                        |                                                                                                    |          |
| Orders 288        | Enable/Disable                         | ✓ Enable Maestro                                                                                                    |          |
|                   |                                        |                                                                                                    |          |
| Reports           | Title                                  | Maestro                                                                                                    |          |
| Settings          |                                        | This controls the title which the user sees during checkout.                                                               |          |
| Status            |                                        | English ranslations                                                                                                    |          |
|                   |                                        |                                                                                                    |          |
| WooCommerce       | Description                            | Pay with Maestro over the interface of Saferpay test.                                                                      |          |
| Multilingual      |                                        |                                                                                                    |          |
| Products          |                                        | This controls the description which the user sees during checkout.                                                         |          |
| Analytics         |                                        | 🗱 English 🔪 <u>translations</u>                                                                                            |          |
| 🐢 Marketing       |                                        |                                                                                                    |          |
| 🔊 Appearance      | Minimal Order Total                    | 0                                                                                                    |          |
| Plugins (4)       |                                        | Set here the minimal order total for which this payment method is available. If it is set to zero, it is always available. |          |
|                   |                                        |                                                                                                    |          |
| 🕹 Users           | Maximal Order Total                    | 0                                                                                                    |          |
| 🖌 Toolc           |                                        | Set here the maximal order total for which this nament method is available. If it is set to zero, it is always available   |          |

6. Allowed Countries: If you wish to accept payment from specific countries, you can select the countries. Multiple countries can be selected by Press Ctrl key. If there is no specification leave it.

### Worldline / IX Payment Services

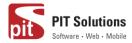

- 7. Allowed currency: Choose the currencies that can be processed with this payment. Select allowed currency if any specification else leave it.
- 8. Customer Address: Here you can set customer address sent to Saferpay If it is set to **No**, Customer address won't be sent to Saferpay. If it is set to Send delivery address, Customer delivery address would be sent to Saferpay. If it is set to Send billing address, Customer billing address would be sent to Saferpay. If it is set to Send both shipping and billing address, Customer's both billing and shipping address would be sent to Saferpay.
- 9. Pre-Authorizations: It extends the validity of an authorization up to 30 days. If it is set to **YES**, only Manual Capture option will be possible under Capturing settings.

| 🛞 🔏 Saferpay V2 😔 9        | 👎 0 🕂 New 💥 English 🕅           |                                                                                                    | Howdy, s | fwp |
|----------------------------|---------------------------------|----------------------------------------------------------------------------------------------------|----------|-----|
| 🔋 Media                    |                                 |                                                                                                    | C.       | _   |
| 📕 Pages                    | WooCommerce / Settings / Paymer |                                                                                                    | Inbox    | St  |
| Comments                   |                                 | permere une maximai order totarior winter uns payment mentoris available, ir itis secito zero, itis aiways available. |          |     |
| - comments                 |                                 |                                                                                                    |          |     |
| 🐖 WooCommerce 📢 🖗          | Allowed countries               | Select                                                                                                    |          |     |
|                            |                                 | Aland Islands<br>Afghanistan                                                                                          |          |     |
| Home                       |                                 | Albania                                                                                                    |          |     |
| Orders (288)               |                                 | Algeria                                                                                                    |          |     |
| Customers                  |                                 | American Samoa                                                                                                    |          |     |
| Coupons                    |                                 | Andorra                                                                                                    |          |     |
| Reports                    |                                 | Angola                                                                                                    |          |     |
|                            |                                 | Anguilla<br>Antarctica                                                                                                |          |     |
| Settings                   |                                 | Select payment allowed countries if any specification else leave it free                                              |          |     |
| Status                     |                                 | select payment allowed countries in any specification else leavent nee                                                |          |     |
| Extensions                 |                                 |                                                                                                    |          |     |
| WooCommerce A              | Allowed currency                | Select                                                                                                    |          |     |
| Multilingual               |                                 | Swiss franc (CHF)                                                                                                    |          |     |
| *                          |                                 | Euro (EUR)<br>Pound sterling (GBP)                                                                                    |          |     |
| Products                   |                                 | United States dollar (USD)                                                                                            |          |     |
| Analytics                  |                                 |                                                                                                    |          |     |
|                            |                                 |                                                                                                    |          |     |
| 📌 Marketing                |                                 |                                                                                                    |          |     |
| 🔊 Appearance               |                                 |                                                                                                    |          |     |
| Phypearance                |                                 | Select allowed currency if any specification else leave it free                                                       |          |     |
| 🖆 Plugins 🚯                |                                 | Select allowed currency in any specification else leave it mee                                                        |          |     |
| 🕹 Users                    |                                 |                                                                                                    |          |     |
| 0                          | Customer Address                | Send delivery address                                                                                                 |          |     |
| 🖋 Tools                    |                                 | Should the customer address be sent to Saferpay?                                                                      |          |     |
| All-in-One WP<br>Migration |                                 | aunnin nie roziniuei annież ne zeur in zalelikałi.                                                                    |          |     |
| 🖬 Settings 🦻               | Pre-Authorizations              | Yes 🗸                                                                                                    |          |     |

- 10. Customer Confirmation Email: Here you can set whether Saferpay send confirmation email to customer. It is only applicable if the customer is redirected to Saferpay.
- 11. Card Form Holder Name: If it is set to None, Saferpay should not display a field requesting the card holder name in payment interface. If it is set to

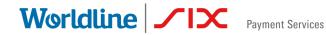

PIT Solutions

mandatory, Saferpay should display a field requesting the card holder name in payment interface.

12. Capturing: Here you can set capturing mode. If it is set as Manual Capture amount is only reserved and you should capture it manually through WordPress back-end. If it is set as Auto Capture amount is captured automatically. *Note:* Auto Capture is not possible if Pre-Authorizations is set to **YES** 

| 🛞 🗥 Saferpay V2 🔸           | 🚱 9 📮 0 🕂 New 🇮 English 🛛      |                                                                                                    | Howdy, : | fwpadmin 📃       |
|-----------------------------|--------------------------------|----------------------------------------------------------------------------------------------------|----------|------------------|
| Home                        | WooCommerce / Settings / Paymi | ents                                                                                                    | Inbox    | O<br>Store Setup |
| Orders (288)                |                                | it exterios the validity of an automization to op to boldays.                                                            | THEOR    | Store Setup      |
| Customers                   |                                |                                                                                                    |          |                  |
| Coupons                     | Customer confirmation email    | Yes v                                                                                                    |          |                  |
| Reports                     |                                | Should Saferpay send a confirmation email to the customer. (Available only if the customer is redirected to Saferpay.)   |          |                  |
| Settings                    |                                |                                                                                                    |          |                  |
| Status                      | Card Form - Holder Name        | Mandatory                                                                                                    |          |                  |
| Extensions                  |                                | Should Saferpay display a field requesting the card holder name on their page?                                           |          |                  |
| WooCommerce<br>Multilingual |                                | anonin bacepay aspray a new regressing the care name insine on sites pages                                               |          |                  |
| Products                    | Capturing                      | Manual Capture 🗸                                                                                                    |          |                  |
| Analytics                   |                                | Should the amount be captured automatically after the order or should the amount only be reserved and capture manually ? |          |                  |
| 🐢 Marketing                 |                                |                                                                                                    |          |                  |
| A .                         | Authorization Method           | Widget Authorization V                                                                                                   |          |                  |
| 🔊 Appearance                |                                | Select the authorization method to use for processing this payment method.                                               |          |                  |
| 🖆 Plugins 🚯                 |                                |                                                                                                    |          |                  |

- 13. Authorization Method: Here you can set authorization method used for payment processing. Two options are available under these settings.
- a. Payment Page During the order processing the user will be redirected from the WooCommerce shop to the Saferpay payment gateway interface to process the payment. On successful completion of the payment the user will be redirected back to the WooCommerce shop. The Saferpay Payment Page Interface is intended for a simplified and universal integration of the payment process by using the PaymentPage form. The Saferpay PaymentPage can be used both with a Saferpay eCommerce license and with a Saferpay business license. All Saferpay supported payment methods can be processes with the Payment Page Interface.
- b. Transaction Interface (Widget Authorization) During the order processing the user is served with Saferpay payment forms in a pop up within the WooCommerce shop. The Transaction Interface is an extension to PaymentPage Interface. It offers the Hosted Entry Form (HEF) to process

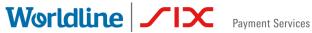

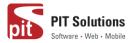

card payments seamlessly. This interface can also be used in combination with Secure Card Data to store/tokenize payment data during the payment process. The Transaction Interface is only for holders of a business licence on the live system.

| Have a coupon? <u>Click here to</u> | <u>enter your code</u> |                                                   | _    |                    |      |
|-------------------------------------|------------------------|---------------------------------------------------|------|--------------------|------|
| Billing details                     | Last n                 | Please do not browser back or refresh the window. |      |                    |      |
| wetesters2016                       | Test                   | Pay with a card                                   |      | Subtotal           |      |
| Company name (optional)             |                        | Card number *                                     |      | €18.00             |      |
|                                     |                        | L This input is required.<br>Valid until *        |      | €13.00             |      |
| Country / Region *                  |                        |                                                   | =    | Free shipping      |      |
| Algeria                             |                        | Owner name *                                      |      | Tree suipping      |      |
| Street address *                    |                        |                                                   | - 11 | €18.00             |      |
| Test address wetesters              |                        | Card verification code                            |      |                    |      |
| Test apartment                      |                        |                                                   |      |                    |      |
| Town / City *                       |                        | BUY                                               |      |                    |      |
| Test town                           |                        | Cancel                                            |      |                    |      |
| State / County *                    |                        |                                                   | 1    |                    | VISA |
| KL                                  |                        |                                                   |      |                    |      |
| Destes de 1710 #                    | •                      | III Save to acco                                  |      | rface of Saferpay. |      |

3DS pop up displayed during Checkout

14. Is Save Card Available? Here admin can set Active or Inactive status. By enabling this, the customer can register cards and use it for future payments. Card details will be stored in Saferpay. This option is available only for Widget Authorisation method. Once you have configured Saferpay payment method, review all the settings carefully. If everything is fine, click Save changes button.

| 🔊 Appearance          | Card Form - Holder Name | Mandatory V                                                                                                    |
|-----------------------|-------------------------|----------------------------------------------------------------------------------------------------|
| 📥 Users               |                         | Should Saferpay display a field requesting the card holder name on their page?                                                  |
| 🖋 Tools               |                         |                                                                                                    |
| Settings              | Authorization Method    | Widget Authorization V                                                                                                    |
| 🕰 WP Mail SMTP        |                         | Select the authorization method to use for processing this payment method.                                                      |
| WP Security           | Is Save Card Available? | Active                                                                                                    |
| <b>Q</b> Translations |                         | The alias manager allows the customer to select from a credit card previously stored. The sensitive data is stored by Saferpay. |
| Q WPML                |                         |                                                                                                    |
| Collapse menu         | Save changes            |                                                                                                    |

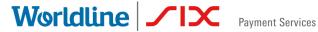

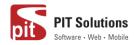

### HOSTED FIELD SETTINGS (SAFERPAY CREDIT CARD)

Other than general settings some additional settings need to be configured to use Saferpay credit card/Saferpay fields:

- 1. Saferpay Fields Access Token: Enter API Key generated from Saferpay back office.
- 2. Source URL(s)

You can get 1 and 2 from Saferpay Backoffice. After login navigate to Settings > Saferpay Fields Access Tokens.

| 🚯 Saferpay Admin Settings « Saferp:                          | 🗙 📔 🚯 WooCommerce settings - Saferp : 🗙 📔 🚳 Saferpay A                                                                                                    | dmin Settings < Safer | rp: 🗙 🗾 Safe | rpay Backoffice   Sa | ferpay Fie 🗙 | + |            |     | 00         |
|--------------------------------------------------------------|----------------------------------------------------------------------------------------------------|-----------------------|--------------|----------------------|--------------|---|------------|-----|------------|
| ← → C                                                        | com/BO/Settings/FieldsApiKey                                                                                                    |                       |              |                      |              |   | \$<br>f? 💠 | 🐞 💩 | <b>* 0</b> |
| A Batch Processing Transa                                    | ections Risk Management Secure Card Data Secure P                                                                                                    | ayGate Settings       | Online Suppo | irt                  |              |   |            |     |            |
| Settings                                                     | Saferpay Fields Access Tokens                                                                                                    |                       |              |                      |              |   |            |     |            |
| Processing                                                   |                                                                                                    |                       |              |                      |              |   |            |     |            |
| Notifications                                                | Customer ID: 247112                                                                                                    |                       |              |                      |              |   |            |     |            |
| Payment Means / Terminals                                    |                                                                                                    |                       |              |                      |              |   |            |     |            |
| Transaction Points Summary                                   | Note: You can create up to 10 Saferpay Fields Access                                                                                                    | Tokens.               |              |                      |              |   |            |     |            |
| JSON API basic authentication                                |                                                                                                    |                       |              |                      |              |   |            |     |            |
| JSON API client certificate<br>Saferpay Fields Access Tokens | Create Saferpay Fields Access Token                                                                                                    |                       |              |                      |              |   |            |     |            |
| Payment Page configuration                                   | API key                                                                                                    | Terminal              | '            | reation Date         |              |   |            |     |            |
| IP permissions                                               | testing hosted fields                                                                                                    | 17955047              | e247112002 2 | 0.02.2020 12:41 D    | etails       |   |            |     |            |
|                                                              | API key 8ec82cc1-aadc-48e9-a3dd-be8b280182<br>Source URL(a) https://sfwp.displayme.net/notify/                                                                                             |                       |              |                      |              |   |            |     |            |
|                                                              | <pre>Setup and integration SaferpayFieldS.intt({     aptimus. RecRircl.aadc.t&amp;a0.a3dd.ba8i     ufl: 'https://test.saferpay.com/Fiel     // uddtLinul uptimus ));</pre>                 |                       |              |                      |              |   |            |     |            |
|                                                              | <pre>// store payment means data SaferpayFields.submit{     onsuccess: function(evt) {         onsuccess: function(evt) {             // trigger Server2Server cal.             });;</pre> | l with evt.token      |              |                      |              |   |            |     |            |
|                                                              | wp-test-hosted-fields                                                                                                    | 17955047              | e247112002 1 | 4.11.2019 10:39 D    | etails       |   |            |     |            |
|                                                              | API key         4ce23636-35c7-443b-98bb-1e95f2a2cc           Source URL(s)         https://sfwp.displayme.net/                                                                             | 36                    |              |                      |              |   |            |     |            |

JS-Library-URL: Here enter JS library URL.

Css URL(s): You can define here a CSS URL. The CSS can only be used, when it is hosted on a server which has SSL enabled. Refer

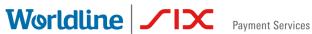

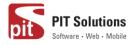

https://saferpay.github.io/sndbx/CssiFrame.html#css-usecss for detailed information

| 🔞 🕆 Saferpay test in                                                           | nstance 👎 0 🕂 New 🗮 English 🕄               |                                                                                                    |              |   |
|--------------------------------------------------------------------------------|---------------------------------------------|----------------------------------------------------------------------------------------------------|--------------|---|
| 🍪 Dashboard                                                                    | WooCommerce / <u>Settings</u> / Payme       | ents                                                                                                    | <b>Inbox</b> | 0 |
| <ul> <li>≁ Posts</li> <li>♣ Media</li> <li>₽ages</li> </ul>                    | SAFERPAY CREDIT CARE<br>ADDITIONAL SETTINGS | Belarusian ruble (BYN)<br>dian dollar (CAD)                                                                                                    |              |   |
| Comments  WooCommerce                                                          | Saferpay Fields Access Token                | 4ce23636-35c7-443b-90bb-1e95f2a2cc36         You can create this from Saferpay Backoffice. After login navigate to Settings > Saferpay Fields Access Tokens. |              |   |
| Dashboard<br>Orders (112)<br>Coupons                                           | Source URL(s)                               | https://test.saferpay.com/Fields/247112<br>You can create this from Saferpay Backoffice. After login navigate to Settings > Saferpay Fields Access Tokens.   |              |   |
| Customers<br>Reports<br>Settings<br>Status                                     | JS-Library-URL                              | https://test.saferpay.com/Fields/lib/1.2/saferpay-fields.js                                                                                                  |              |   |
| Extensions<br>WooCommerce<br>Multilingual                                      | Css URL(s)                                  | You can define here a CSS URL. The CSS can only be used, when it is hosted on a server which has SSL enabled.                                                |              |   |
| <ul><li>Products</li><li>Analytics</li></ul>                                   | Allowed payment methods                     | Select A<br>Visa<br>MasterCard<br>Maestro                                                                                                    |              |   |
| <ul> <li>Appearance</li> <li>Users</li> <li>Tools</li> <li>Settings</li> </ul> |                                             | American Express<br>Diners Club<br>Bancontact<br>JCB                                                                                                    |              |   |
|                                                                                |                                             | Select allowed payment methods if any specification else leave it free                                                                                       |              |   |

Credit Card Theme: Here user can able to choose four sample template for credit card payment.

During the order processing the user is served with Saferpay payment forms in a pop up within the WooCommerce shop.

Is Save Card Available? Here admin can set Active or Inactive status. By enabling this, the customer can register cards and use it for future payments. Card details will be stored in Saferpay. Saved cards which are enabled in allowed payment methods for credit card settings are displayed during checkout.

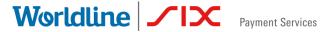

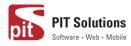

| and Dashboard               | Woocommerce / Settings / 100 | rodul                                                                                                    |
|-----------------------------|------------------------------|----------------------------------------------------------------------------------------------------|
| 🖈 Posts                     | Allowed payment methods      | Select  Visa                                                                                                    |
| 93 Media                    |                              | MasterCard                                                                                                    |
| Pages                       |                              | Maestro<br>American Express                                                                                                    |
| Comments                    |                              | Diners Club<br>Bancontact                                                                                                    |
| 🦗 WooCommerce 📢             |                              | JCB                                                                                                    |
| Home                        |                              | Select allowed payment methods if any specification else leave it free                                                                               |
| Orders 285                  |                              |                                                                                                    |
| Customers                   | Customer Address             | No                                                                                                    |
| Coupons<br>Reports          |                              | Should the customer address be sent to Saferpay?                                                                                                    |
| Settings                    |                              |                                                                                                    |
| Status                      | Capturing                    | Manual Capture                                                                                                    |
| Extensions                  |                              | Should the amount be captured automatically after the order or should the amount only be reserved and capture manually ?                             |
| WooCommerce<br>Multilingual |                              |                                                                                                    |
|                             | Authorization Method         | Widget Authorization                                                                                                    |
| Products                    |                              |                                                                                                    |
| Analytics                   | Credit Card Theme            | Sample 4                                                                                                    |
| 🌪 Marketing                 |                              | The backend of Saferpay allows the definition of credit card configurations. This field contains the name of such a configuration name. The configur |
| 🔊 Appearance                |                              | the detailed control over the layout of the credit card field.                                                                                       |
| 🖆 Plugins 🙆                 | Is Save Card Available?      | Active                                                                                                    |
| 👗 Users                     |                              | The alias manager allows the customer to select from a credit card previously stored. The sensitive data is stored by Saferpay.                      |
| F Tools                     | Windows Explorer             | ne set meneger and the set of the control of the control of previously stored. The set should date to stored by balled pay.                          |

### SAFERPAY IDEAL

Other than general settings, additional settings such as account details are available for Saferpay iDeal payment method. Here admin able to add /remove bank account.

Customer able to select added bank account by admin during checkout.

| Home                                            | WooCommerce / Settings / Paymer | nts  |                                      |          | Inbox | O<br>Store Setup |
|-------------------------------------------------|---------------------------------|------|--------------------------------------|----------|-------|------------------|
| Orders 285                                      |                                 | =    | ABN AMRO                             | ABNANL2A |       |                  |
| Customers                                       |                                 | =    | ASN Bank                             | ASNBNL21 |       |                  |
| Coupons<br>Reports                              |                                 | =    | bung                                 | BUNQNL2A |       |                  |
| Settings                                        |                                 | =    | Handelsbanken                        | HANDNL2A |       |                  |
| Status                                          |                                 | =    | ING                                  | INGBNL2A |       |                  |
| Extensions                                      |                                 | =    | Knab                                 | KNABNL2H |       |                  |
| WooCommerce                                     |                                 | =    | Moneyou                              | MOYONL21 |       |                  |
| Multilingual                                    |                                 | =    | Rabobank                             | RABONL2U |       |                  |
| Products                                        |                                 | =    | RegioBank                            | RBRBNL21 |       |                  |
| Analytics                                       |                                 | =    | SNS                                  | SNSBNL2A |       |                  |
| 🐢 Marketing                                     |                                 | =    | Triodos Bank                         | TRIONL2U |       |                  |
| Appearance                                      |                                 | =    | Van Lanschot                         | FVLBNL22 |       |                  |
| 🔊 Appearance<br>😰 Plugins 🔕                     |                                 | + Ad | d account Remove selected account(s) |          |       |                  |
| 🕹 Users                                         |                                 |      |                                      |          |       |                  |
| 🖉 Tools                                         | Test Account details:           |      | Bank name                            | IssserID |       |                  |
| <ul> <li>All-in-One WP<br/>Migration</li> </ul> |                                 | =    | Test Bank 1                          | 0091     |       |                  |
| 🖬 Settings                                      |                                 | =    | Test Bank 2                          | 0092     |       |                  |
| 🕰 V/P Mail SMTP                                 |                                 | + Ad | d account Remove selected account(s) |          |       |                  |

Saferpay iDeal additional settings.

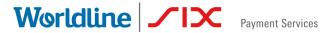

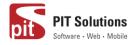

### SAFERPAY KLARNA PAYMENTS

Other than general settings, some additional settings need to be configured to use Klarna payment methods.

In Saferpay Back office under Settings > Terminals. Please select the terminal you want Klarna activated on and scroll down to Self Service. Please refer the link below

https://saferpay.github.io/sndbx/KlarnaPayments.html

This service handles differently, depending on the Saferpay environment (test/live) you are on, so please pay close attention.

You'll have two options Klarna and additionally, on the Saferpay test environment, Klarna Simulator. For Live mode configure Klarna. For test mode configure Klarna Simulator

| Self servi   | ce               |      |           |           |
|--------------|------------------|------|-----------|-----------|
|              | Provider         | Payn | nent Page |           |
| <b>∉</b> Pay | Apple Pay        |      | Enabled   |           |
| Klarna.      | Klarna           |      | Disabled  | Configure |
| Klarna.      | Klarna Simulator |      | Disabled  | Configure |

Important: We need to activate the country in both Saferpay Backoffice & in plugin settings in order to list Klarna Payment in checkout section.

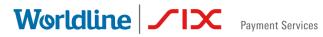

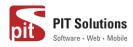

| Klarna: Configure                 |                  | ×  |
|-----------------------------------|------------------|----|
| Pay now. Pay later. Financing.    |                  |    |
| User                              | YOUR KLARNA USER |    |
| Password                          | •••••            |    |
| Environment                       | Testing          |    |
| Countries                         | Austria          |    |
|                                   | Belgium          |    |
|                                   | Denmark          |    |
|                                   | Finland          |    |
|                                   | Germany          |    |
|                                   | ✓ Netherlands    |    |
|                                   | Norway           |    |
|                                   | Spain            |    |
|                                   | Sweden           |    |
|                                   | Switzerland      |    |
|                                   | United Kingdom   |    |
| Saferpay Integration Guide Klarna |                  |    |
|                                   | Sa               | ve |

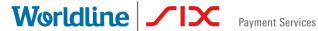

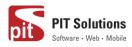

| Home                                                               | WooCommerce / Settings / Payr | nents                                                                                                    | Inbox | Store Setup |
|--------------------------------------------------------------------|-------------------------------|----------------------------------------------------------------------------------------------------|-------|-------------|
| Orders 283<br>Customers<br>Coupons                                 | Description                   | Pay with Klama over the interface of Saferpay.                                                                                  |       |             |
| Reports<br>Settings                                                |                               | This controls the description which the user sees during checkout. <b>English</b>                                               |       |             |
| Status<br>Extensions<br>WooCommerce<br>Multilingual                | Minimal Order Total           | 0<br>Set here the minimal order total for which this payment method is available. If it is set to zero, it is always available. |       |             |
| <ul> <li>Products</li> <li>Analytics</li> <li>Marketing</li> </ul> | Maximal Order Total           | 0<br>Set here the maximal order total for which this payment method is available. If it is set to zero, it is always available. |       |             |
| <ul> <li>Appearance</li> <li>Plugins (0)</li> </ul>                | Allowed countries             | Austria A<br>Denmark<br>Finland                                                                                                 |       |             |
| 🕹 Users                                                            |                               | Germany<br>Netherlands<br>Norway                                                                                                |       |             |
| <ul> <li>All-in-One WP<br/>Migration</li> </ul>                    |                               | Sweden<br>Switzerland<br>United Kingdom<br>Belgium T                                                                            |       |             |
| 👪 Settings 🗠 WP Mail SMTP                                          |                               | Select payment allowed countries which is configured in saferpay backoffice.If kept empty Klarna wont display                   |       |             |
| Q WPML<br>Ocliapse menu                                            | Customer Address              | Send both billing and shipping  Should the customer address be sent to Saferpay?                                                |       |             |

Klarna back end settings for allowed countries

Additionally, Klarna will be displayed on the country-currency combination pair.

For e.g.: Submitting "CHF" for Switzerland as your Country Code, but selecting EUR as your currency, will cause Klarna to not be displayed!

### SAFERPAY FEATURES

### **DESIGN CUSTOMIZATION**

If you want to customize the default design of Saferpay interface, Saferpay provides the following options:

- 1. CSS-Styling: The CSS styling-options can be used over following methods.
  - Payment page
  - Transaction Interface
  - Alias Insert •

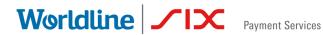

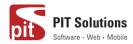

Note: The CSS file that is referenced by the CssUrl parameter must be stored on a web server that supports HTTPS.

Refer https://saferpay.github.io/sndbx/CssiFrame.html#css-usecss for detailed information.

- 2. Theme: This parameter let you customize the appearance of the displayed payment pages. By default a lightweight responsive styling will be enabled. If you don't want any styling please choose 'NONE'.
- 3. Payment Page Configuration: You can create different PP configurations to be applied over Transaction initialize and PaymentPage Initialize. The configuration itself can be created inside the Saferpay Backend under "Settings > Payment Page Configuration".

Note: If a custom CSS is provided, any design related settings set in the payment page configuration will be overwritten and the default design will be used.

### ORDER MANAGEMENT

Orders done by customers are displayed under WooCommerce  $\rightarrow$  Orders. Here you can view the list of all orders available.

# Worldline / X Payment Services

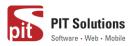

| 🕅 省 Saferpay test inst    | tance 📀 : | 7 루 0 🕂 New       |       |           |   |          |              |   |                               |          |            |           | Howdy        | y, svadmin |
|---------------------------|-----------|-------------------|-------|-----------|---|----------|--------------|---|-------------------------------|----------|------------|-----------|--------------|------------|
| Dashboard                 | WooC      | ommerce / Orders  |       |           |   |          |              |   |                               | Inbox    | Orders     | Stock     | *<br>Reviews | Noti       |
| Posts<br>3 Media<br>Pages | Order     | S Add order       |       |           |   |          |              |   |                               |          |            | Screen Op |              | Help 🔻     |
| Comments                  |           | Processing (522)  |       |           |   |          |              | _ |                               |          |            |           |              | rch order  |
| » WooCommerce             | Bulk Act  | ions              | Apply | All dates | - | Show all | currencies   | • | Filter by registered customer | • Filter | 1,605 item | 5 « <     | 1 of 8:      | 1          |
| ashboard                  |           | Order             |       |           |   |          | Date         |   | Status                        |          |            |           |              | Tota       |
| rders (522)<br>oupons     |           | #6493 Madhav Te   | st    |           |   | •        | 2 hours ago  |   | On hold                       |          |            |           |              | CHF18.0    |
| eports<br>ettings         |           | #6491 Madhav Te   | st    |           |   | •        | 2 hours ago  |   | Cancelled                     |          |            |           |              | CHF18.0    |
| atus<br>tensions          |           | #6485 Madhav Te   | st    |           |   | •        | 4 hours ago  |   | Processing                    |          |            |           |              | CHF45.0    |
| ooCommerce<br>ultilingual |           | #6482 Madhav Te   | st    |           |   | •        | 4 hours ago  |   | Cancelled                     |          |            |           |              | CHF45.0    |
| Products                  |           | #6379 Madhav Te   | st    |           |   | •        | Dec 13, 2019 |   | On hold                       |          |            |           |              | CHF55.0    |
| Analytics Appearance      |           | #6376 Madhav Te   | st    |           |   | •        | Dec 13, 2019 |   | Cancelled                     |          |            |           |              | CHF55.0    |
| Plugins 🜀                 |           | #6374 Madhav Te   | st    |           |   | •        | Dec 13, 2019 |   | Cancelled                     |          |            |           |              | CHF55.0    |
| Users<br>Tools            |           | #6337 Madhav Te   | st    |           |   | •        | Dec 12, 2019 |   | On hold                       |          |            |           |              | CHF55.0    |
| Settings                  |           | #6301 Dinner Test |       |           |   | •        | Dec 11, 2019 |   | Processing                    |          |            |           |              | CHF45.0    |

#### LIST OF ORDERS

Each order details can be viewed by clicking on Order. Here you can see order details

Under each order, transaction details are displayed in transaction tab

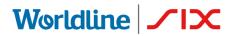

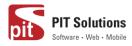

| Posts        | WooCommerce / Order       | E / Edit Order                       |                |      |
|--------------|---------------------------|--------------------------------------|----------------|------|
| Media        |                           |                                      |                | IIID |
| Pages        | Transaction Tab           |                                      |                |      |
| Comments     | Customer ID :             | 6                                    | Capture Cancel |      |
| comments     | Saferpay Token :          | rpm6904y01hslz1kjnpd6ew95            | Capture        |      |
| WooCommerce  | Saferpay Customer ID :    | 247112                               |                |      |
| Woocommerce  | Transaction Type :        | PAYMENT                              |                |      |
| ishboard     | Authorisation Method :    | WidgetAuthorization                  |                |      |
| ders 522     | Live Mode :               | No                                   |                |      |
|              | Language Code :           | en                                   |                |      |
| upons        | Payment Method :          | spgw_visa                            |                |      |
| ports        | Authorization Amount :    | 18                                   |                |      |
| ttings       | Payment ID :              | d461hbA8K2KOSAEztEh3b03C5W5A         |                |      |
| itus         | Currency Code :           | CHF                                  |                |      |
|              | Acquirer Name :           | VISA Saferpay Test                   |                |      |
|              | Acquirer Reference :      | 52671009931                          |                |      |
| ooCommerce   | Six Transaction Reference | : 0:0:3:d461hbA8K2KOSAEztEh3b03C5W5A |                |      |
| ultilingual  | Approval Code :           | 207757                               |                |      |
|              | Saferpay Payment Method   | I : VISA                             |                |      |
| Products     | Payment Details :         | xxxxxxxxxxxxxxx0004                  |                |      |
| Analytics    | Saferpay Expiry Year :    | 2031                                 |                |      |
|              | Saferpay Expiry Month :   | 2                                    |                |      |
| Appearance   | Saferpay Card Country :   | DE                                   |                |      |
|              | Saferpay Holder Name :    | sfs                                  |                |      |
| Plugins 🜀    | Alias Registered :        | No                                   |                |      |
| Users        | Liability Shift Status :  | Yes                                  |                |      |
|              | Liable Entity :           | ThreeDs                              |                |      |
| Tools        | 3DS Liability Shift :     | Yes                                  |                |      |
| Settings     | DCC Status :              | No                                   |                |      |
|              | Transaction paid :        | No                                   |                |      |
| WP Mail SMTP | Transaction authorized :  | Yes                                  |                |      |

#### TRANSACTION DETAILS

### CAPTURE PAYMENT

In the payment configuration, if "Capturing" is set to "Auto Capture", merchant don't need to do anything from WordPress backend. Payments will be captured automatically by the system.

When the "Capturing" is set to "Manual Capture", merchant will have the option to Capture or Cancel transactions. If we click Capture, transaction will be captured.

For orders containing only digital products if payment is successful then status of that order will be "Completed"

### CANCEL PAYMENT

Only authorized, but not captured orders can be cancelled. Cancellation of an order prevents any future change from being made to it. If we click CANCEL, transaction will be cancelled.

### Worldline //IX

Payment Services

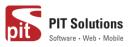

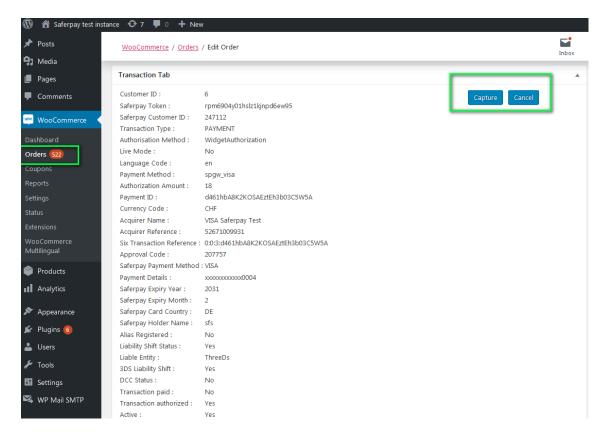

#### Order Details Transaction Tab with Capture/CANCEL button

While clicking Capture button, capture confirmation pop up will be displayed. If we click OK button, amount will be successfully captured and order status will be changed to Processing.

You can see transaction status and date under history tab mentioned in order detail page.

# Worldline / IX Payment Services

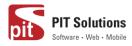

| 🔞 🖀 Saferpay test instar | nce 😌 7 👎 0 🕂 Ne                     | w                           |              |       |                |            | Howdy, sv |
|--------------------------|--------------------------------------|-----------------------------|--------------|-------|----------------|------------|-----------|
| Comments                 | WooCommerce / Orders                 | / Edit Order                |              | Inbox | <b>D</b> rders | )<br>Stock | Reviews   |
| 🔤 WooCommerce 🧹          | Saferpay Card Country :              | DE                          |              |       |                |            |           |
|                          | Saferpay Holder Name :               | sfs                         |              |       |                |            |           |
| Dashboard                | Alias Registered :                   | No                          |              |       |                |            |           |
| Orders 523               | Liability Shift Status :             | Yes                         |              |       |                |            |           |
| Coupons                  | Liable Entity :                      | ThreeDs                     |              |       |                |            |           |
| Reports                  | 3DS Liability Shift :                | Yes                         |              |       |                |            |           |
|                          | DCC Status :                         | No                          |              |       |                |            |           |
| Settings                 | Transaction paid :                   | Yes                         |              |       |                |            |           |
| Status                   | Transaction authorized :<br>Active : | Yes<br>Yes                  |              |       |                |            |           |
| Extensions               | Capture Id :                         | 461hbA8K2KOSAEztEh3b03C5W5A |              |       |                |            |           |
| WooCommerce              | Captured Amount :                    | 18                          |              |       |                |            |           |
| Multilingual             | captared Amount .                    | 10                          |              |       |                |            |           |
| Products                 |                                      |                             |              |       |                |            |           |
| Ť                        | History Tab                          |                             |              |       |                |            |           |
| Analytics                | # Transaction Status Tra             | ne di se Bata               |              |       |                |            |           |
|                          |                                      | 9-12-16 09:09:20            |              |       |                |            |           |
| 🔊 Appearance             |                                      | 9-12-16 09:10:16            |              |       |                |            |           |
| 😰 Plugins 👩              |                                      | 9-12-16 12:15:37            |              |       |                |            |           |
|                          | 5 CAPTONED 201                       | 5 12 10 12:15:57            |              |       |                |            |           |
| 👗 Users                  |                                      |                             |              |       |                |            |           |
| 🖋 Tools                  | Downloadable product p               | ermissions 🔞                |              | *     |                |            |           |
| II Settings              |                                      |                             |              |       |                |            |           |
| Settings                 | Search for a downloadabl             | le product                  | Grant access |       |                |            |           |
| 🖏 WP Mail SMTP           |                                      |                             |              |       |                |            |           |
|                          |                                      |                             |              |       |                |            |           |
| 🖾 WP Mail Log            | Payment Gateway Respon               | nse                         |              | *     |                |            |           |
| Q WPML                   | Array                                |                             |              |       |                |            |           |
| -                        | (<br>[IFRAMEINITIALIZE] =>           |                             |              |       |                |            |           |
| Collapse menu            | (                                    | -                           |              |       |                |            |           |
|                          | Responselleade                       | el =s levau                 |              |       |                |            |           |

#### TRANSACTION STATUS UNDER HISTORY TAB

### **REFUND PAYMENT**

Just like Saferpay transactions, you can also manage the Saferpay refund transactions. Saferpay refund will only be available if transactions are captured properly. If transactions are not captured click 'Capture' button available in transaction tab, then only Saferpay refund button will be enabled. Manual refund buttons are available all the time. Admin should have to do manual refund and update details in Saferpay back office manually. Refund is also available for orders having completed status.

For Saferpay Refund do the steps mentioned below

- 1. Capture order from backend
- 2. Then click Refund button

# Worldline / Normal Payment Services

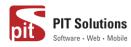

| 🔞 👩 Saferpay test inst              | ance 📀 7 루 0 🕂 Nev                                          | v                                         |  |                     |                 |                  |         |            | Howdy, s        | vadmin 📃 📍 |
|-------------------------------------|-------------------------------------------------------------|-------------------------------------------|--|---------------------|-----------------|------------------|---------|------------|-----------------|------------|
| Comments                            | WooCommerce / Orders                                        | / Edit Order                              |  |                     |                 | Inbox            | Orders  | E<br>Stock | Reviews         | Notices    |
| WooCommerce Dashboard Orders (524)  | SKU: woo-belt                                               |                                           |  | CHF55.00 × 1 (      | CHF55.00        |                  | capture | 2.         | d due to delaye | - 1        |
| Coupons<br>Reports<br>Settings      | Free shipping<br>Items: Belt ×                              |                                           |  |                     | CHF0.00         |                  | Add not |            | ini ini i       |            |
| Status<br>Extensions<br>WooCommerce |                                                             |                                           |  | Shipping:<br>Total: |                 | HF0.00<br>F55.00 | Private | note       | Add             | Ir         |
| Multilingual Products Analytics     | Refund                                                      |                                           |  | This order is       | s no longer edi | itable.          |         |            |                 |            |
| 🔊 Appearance                        | Custom Fields                                               |                                           |  |                     |                 | •                |         |            |                 |            |
| 💉 Plugins 🌀                         | Transaction Tab                                             |                                           |  |                     |                 |                  |         |            |                 |            |
| 🖋 Tools 📴 Settings                  | Customer ID :<br>Saferpay Token :<br>Saferpay Customer ID : | 6<br>ha26yxqib5mq3hzyz79eisubp<br>247112  |  |                     |                 |                  |         |            |                 |            |
| S WP Mail SMTP                      | Transaction Type :<br>Authorisation Method :                | PAYMENT<br>WidgetAuthorization            |  |                     |                 |                  |         |            |                 |            |
| WP Mail Log<br>Q WPML               | Live Mode :<br>Language Code :<br>Payment Method :          | No<br>en<br>spgw_myone                    |  |                     |                 |                  |         |            |                 |            |
| Collapse menu                       | Authorization Amount :<br>Payment ID :                      | 55<br>4Sp4IfA3p0j9UAY2U3IIbK1I0EpA<br>cur |  |                     |                 |                  |         |            |                 |            |

#### SAFERPAY REFUND

3. Click on items to be refunded. Refunded amount will be displayed.

|                           | ze 😋 7 🗭 0 🕂 New                   |                         |                               |                     |                      |                  | Howdy, sv                | vadmin 📃 |
|---------------------------|------------------------------------|-------------------------|-------------------------------|---------------------|----------------------|------------------|--------------------------|----------|
| <b>9</b> 3 Media          | WooCommerce / Orders / Edit Order  |                         |                               | <b></b>             | <b>F</b>             | (Î)              | *                        | ₿        |
| 📕 Pages                   | ,,,,                               |                         |                               | Inbox               | Orders               | Stock            | Reviews                  | Notices  |
| Comments                  |                                    | Phone:<br>7853732837253 |                               |                     |                      |                  | I from Pending           |          |
| 👐 WooCommerce             |                                    | 103132037233            |                               |                     |                      | t to On hold.    |                          |          |
| Dashboard                 |                                    |                         |                               |                     | Pecembe              | r 16, 2019 at 19 | 0 pm <u>Delete note</u>  | - 1      |
| Orders 524                | Item                               | Click on item to be     | Cost Qty                      | Total               | Stock let<br>beanie) |                  | Beanie (woo-             |          |
| Coupons<br>Reports        | Beanie<br>SKU: woo-beanie          | refunded                | CHF18.00 × 1                  | CHF18.00<br>18      |                      |                  | 10 pm <u>Delete note</u> |          |
| Settings<br>Status        |                                    |                         |                               |                     | Payment<br>capture.  |                  | d due to delaye          | d        |
| Extensions<br>WooCommerce | Free shipping<br>Items: Beanie × 1 |                         |                               | CHF0.00<br>0        |                      |                  | 9.pm <u>Delete note</u>  |          |
| Multilingual              |                                    |                         |                               |                     |                      |                  |                          |          |
| Products                  |                                    |                         | Restock refunded items:       | $\checkmark$        | Add note             | 0                |                          |          |
| Analytics                 |                                    |                         | Amount already refunded:      | -CHF0.00            |                      |                  |                          | 4        |
| 🔊 Appearance              |                                    | Refund amount displayed | Total available to refund:    | CHF18.00            | Private r            | note 🔹           | Add                      |          |
| 😰 Plugins 🙆               |                                    |                         | Reason for refund (optional): |                     |                      |                  |                          |          |
| 👗 Users                   |                                    |                         |                               |                     |                      |                  |                          |          |
| 🖋 Tools                   | Cancel                             | Refund CHF18.00 n       | nanually Refund CHF18.0       | 0 via Saferpay VISA |                      |                  |                          |          |
| Settings                  |                                    |                         |                               |                     |                      |                  |                          |          |
| 🖏 WP Mail SMTP            | Custom Fields                      |                         |                               | •                   |                      |                  |                          |          |
| 🖾 WP Mail Log             | Transaction Tab                    |                         |                               |                     |                      |                  |                          |          |
| Q WPML                    | Customer ID : 6                    |                         |                               |                     |                      |                  |                          |          |

4. After that Click on button available for Refund via Saferpay. Confirmation pop up will be displayed.

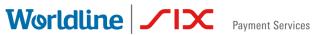

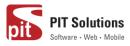

| <ul> <li>Saferpay test inst</li> <li></li> <li>Comments</li> </ul> | ance 😳 7 📮 0 🕂 New<br><u>WooCommerce</u> / <u>Orders</u> / Edit Order                                                                                               | sfwp.dev.displayme.net says<br>Are you sure you wish to process this refund? This action cannot be<br>undone. | En lox                  | Grders Stock                                               | Howdy, svadmin 🔄 🔦 |
|--------------------------------------------------------------------|----------------------------------------------------------------------------------------------------|----------------------------------------------------------------------------------------------------|-------------------------|------------------------------------------------------------|--------------------|
| WooCommerce Cashboard Orders 524 Coupons                           | Item Beanie SKU: woo-beanie                                                                                                    | OK Cancel<br>CHF18.00 × 1<br>1                                                                                | Total<br>CHF18.00<br>18 | Stock levels reduc<br>beanie) 41→40<br>December 16, 2019 a |                    |
| Reports<br>Settings<br>Status                                      | Free shipping<br>Items: Beanie × 1                                                                                                    |                                                                                                    | CHF0.00                 | Payment was on-P<br>capture.<br>December 16, 2019 a        | old due to delayed |
| Extensions<br>WooCommerce<br>Multilingual                          |                                                                                                    | Restock refunded items:<br>Amount already refunded:<br>Total available to refund:                             | -CHF0.00                | Add note 🛛 <table-cell></table-cell>                       | li li              |
| Appearance                                                         |                                                                                                    | I otal available to refund:<br>Refund amount:<br>Resson for refund (optional):                                |                         | Private note                                               | ▼ Add              |
| 🖌 Plugins 🙆<br>🚢 Users                                             | Cancel                                                                                                    | Refund CHF18.00 manually Refund CHF18.0                                                                       | 0 via Saferpay VISA     |                                                            |                    |
| <ul> <li>Fools</li> <li>Settings</li> <li>WP Mail SMTP</li> </ul>  | Custom Fields<br>Transaction Tab                                                                                                    | While clicking Refund CHF<br>Saferpay VISA,confirmation<br>displayed.                                         |                         |                                                            |                    |
| WP Mail Log       Q     WPML       O     Collapse menu             | Customer ID : 6<br>Saferpay Token : rpm6904y01hsiz1kjn<br>Saferpay Customer ID : 247112<br>Transaction Type : PAYMENT<br>Authorisation Method : WidgetAuthorization |                                                                                                    |                         |                                                            | Ţ                  |

5. If we click OK amount will be successfully refunded and order status will be changed to Refunded.

| 🚯 📸 Saferpay test instanc                                                                                   | xe 😳 7 🕊 0 🕂 New                                                                                                    |                                                                                                    |                                                                                                    |                  |                                                                             |                                                                                          | Howdy, s                                                                          | wadmin 🖡           |
|----------------------------------------------------------------------------------------------------|----------------------------------------------------------------------------------------------------|----------------------------------------------------------------------------------------------------|----------------------------------------------------------------------------------------------------|------------------|-----------------------------------------------------------------------------|------------------------------------------------------------------------------------------|-----------------------------------------------------------------------------------|--------------------|
| 🚳 Dashboard                                                                                                 | WooCommerce / Orders / Edit Order                                                                                                    |                                                                                                    |                                                                                                    | Inbox            | <b>D</b> rders                                                              | E<br>Stock                                                                               | *<br>Reviews                                                                      | <b>Notices</b>     |
| Posts     Media     Pages     Comments     Outers     S2 Coupons                                            | Date created:<br>2019-12-16   13:39<br>Status:<br>Refunded   Customer: Profile = View other orders =<br>madhav (#6 - madhav@yopmail.com)   * * | Madhav Test<br>dsd<br>dsdd<br>by ny pu<br>gighigh)<br>obool<br>Cholfer<br>Email address:<br>madhav@yopmail.com<br>Phone:<br>7853722837253 | Madhav Test<br>Test House<br>Test apartment<br>Test Green<br>Ship add changed<br>909090<br>Greenland                |                  | Refunde<br>Recembro<br>Item #1                                              | atus changed<br>ed.<br>r 18. 2019 at 11<br>7 stock increa                                | I from Processi<br>09 am Delete no<br>sed from 40 to<br>09 am Delete no           | <b>ie</b><br>0 41. |
| Reports<br>Settings<br>Status<br>Extensions<br>WooCommerce<br>Multilingual<br>Products<br>II Analytics      | Item Rearie SKU: woo-beanie KU: woo-beanie Free shipping Items: Beanie × 1                                                                     |                                                                                                    | Cost         Qty         Total           CHF18.00         × 1         CHF18.00           ๖ - 1         ๖ - CHF18.00 |                  | 83Ir5fAG<br>Refunde<br>Reason<br>Dessembe<br>Paymen<br>Order st<br>Processi | ed: 18 CHF<br>for refund:<br>r 18, 2019 at 11<br>t received fro<br>tatus changed<br>ing. | 3fA6d5AWQb<br>09 am Delete no<br>m saferpay.<br>I from On hold<br>5 pm Delete not | ie<br>I to         |
| <ul> <li>✗ Appearance</li> <li>✗ Plugins (3)</li> <li>▲ Users</li> <li>✗ Tools</li> <li>Settings</li> </ul> | Refund #6581 - December 18, 2019,                                                                                                    | 11:09 am by <u>svadmin</u>                                                                                                    | Total: CHE1800 C                                                                                                    | HF0.00<br>HF0.00 | Order st<br>paymen<br>Decembe                                               | atus changed<br>t to On hold.<br>r.16.2019.at 1:4<br>vels reduced:                       | I from Pending<br>0 om <u>Deiste not</u><br>Beanie (woo-                          | I                  |

Order notes are available on right side for each order. From here admin can track order details.

### Worldline / IX Payment Services

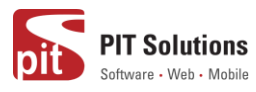

| C 🔒 sfwp.dis   | playme.net/notify/wp-admin/post.php?post=2            | 064&action=edit              |                                                                                | 🖈 f? 🗰 🔶 👸 🔞 🛛 🔂 🗄                                                                              |
|----------------|-------------------------------------------------------|------------------------------|--------------------------------------------------------------------------------|-------------------------------------------------------------------------------------------------|
| ipe Test 🛛 😳 5 | 투 0 🕂 New                                             |                              |                                                                                | Howdy, admin 🖂                                                                                  |
|                | Date created:                                         | John Pay                     | Fiza H                                                                         |                                                                                                 |
|                | 2020-01-16 @ 02 : 49                                  | Test                         | Test                                                                           | Order notes                                                                                     |
|                | Status;                                               | dgdfgdf<br>hfghfghgf         | Test app1<br>Town test                                                         |                                                                                                 |
|                |                                                       | 676576                       | уиуи                                                                           | Order status changed from Processing to                                                         |
|                | Refunded                                              | Åland Islands                | 546546                                                                         | Refunded.                                                                                       |
| nts            | Customer: <u>Profile</u> → <u>View other orders</u> - | Email address:               | American Samoa                                                                 |                                                                                                 |
| g              | Union Pay (#19 – union@yopmail.com) 🛛 🔻 🔻             | union@yopmail.com            |                                                                                | January 16, 2020 at 9:30 pm Delete note                                                         |
| mmerce         |                                                       | Phone:<br><u>65785685687</u> | Order notes                                                                    | Saferpay Refund ID<br>Gv03CSAp46l0tAE6AM2AbjxUnvUA –<br>Refunded: 380 CHF<br>Reason for refund: |
|                | Item                                                  |                              | Cost Qty Total                                                                 | January 16, 2020 at 9:30 pm Delete note                                                         |
|                | Beanie<br>SKU: woo-beanie                             |                              | CHF180.00 × 2 CHF360.00<br>5 -2 5 -CHF360.00                                   | Payment received from saferpay.<br>Order status changed from On hold to<br>Processing.          |
| rce            | Flat rate                                             |                              | CHF0.00                                                                        | January 16, 2020 at 9:30 pm Delete note                                                         |
| s              | Items: Beanie × 2                                     |                              |                                                                                | Payment was on-hold due to delayed capture.                                                     |
| ance           | Refund #2080 - January 16, 2020, 9                    | 30 pm by admin               | -CHF360.00                                                                     | January 16, 2020 at 3:36 am Delete note                                                         |
| 4              |                                                       |                              | Shipping: CHF0.(<br>Total: <del>CHF360.00 CHF0.(</del><br>Refunded: -CHF360.01 | payment to On hold.                                                                             |
| menu           |                                                       |                              | This order is no longer editable.                                              | Add pote                                                                                        |

### ALIAS MANAGER

Alias Manager allows your customer to save the credit card information in his account and to use for the future payments.

Saferpay Secure Card Data or SCD in short, is a service for saving sensitive payment means information in the certified Saferpay data centre. By using SCD, the payment data is separated from the merchant application and no longer comes in contact with it. The stored Secure Card Data can be referred from future payments initiated via Transaction" interface.

This feature is available for payment methods that supports secure card data. Sensitive payment data is stored only in certified Saferpay data centre. If the settings 'Is Save Card Available?' is Active in Payment method configuration page, then logged in customers can save and use their card for future transactions.

## Worldline / IX Payment Services

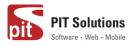

| neckout – Saferpay test instan 🗲 | < +                                      |              |                                                |                |         |        |     | đ |
|----------------------------------|------------------------------------------|--------------|------------------------------------------------|----------------|---------|--------|-----|---|
| → C' 🏠                           | 🛛 🔒 https://sfwp.displayme.net/checkout/ |              |                                                | E ··· ♡ ☆      |         | 111\ 6 | 1 8 | ) |
|                                  |                                          |              | Subtotal                                       | €36.00         |         |        |     |   |
|                                  | ntry / Region 🙏                          |              | Shipping                                       | Free shipping  |         |        |     |   |
| Inc                              | lia                                      | Ŧ            | omphing                                        | rice snipping  |         |        |     |   |
| Stre                             | et address *                             |              | Total                                          | €36.00         |         |        |     |   |
| tes                              | t                                        |              |                                                |                |         |        |     |   |
| tes                              | t                                        |              | Maestro                                        |                | -       |        |     |   |
| Tow                              | n / City *                               |              | American Express                               |                |         |        |     |   |
| 12                               | 34                                       |              |                                                |                |         |        |     |   |
|                                  | e / County 🙏                             |              | VISA                                           |                | VISA    |        |     |   |
| Ka                               | rnataka                                  | I            |                                                |                |         |        |     |   |
| Post                             | code / ZIP *                             |              | Pay with VISA over the interfac                | e of Saferpay. |         |        |     |   |
| 12.                              | 133                                      |              | You can choose from saved can<br>-Select card- | rds            |         |        |     |   |
| Pho                              | ne 🖞                                     |              | Sciectoria                                     |                |         |        |     |   |
| 12                               | 13232442                                 |              | MasterCard                                     |                | -       |        |     |   |
| Ema                              | il address 🗶                             |              | Diners Club                                    |                | NULZZA- |        |     |   |
| tes                              | t@yopmail.com                            |              | <ul> <li>Dimers Club</li> </ul>                |                |         |        |     |   |
|                                  |                                          |              | Bancontact                                     | -              |         |        |     |   |
| Sh                               | ip to a different address?               | $\checkmark$ |                                                |                |         |        |     |   |

In addition to this, customer can manage the saved cards from his customer account in My account section. A new tab "Saved Cards" is added in my account page from which customers can add, update and delete cards from his account.

| World           | lin      | e / 🖍 IX               | Paymen    | t Services | pit    | PIT Solutions<br>Software • Web • Mobile               |
|-----------------|----------|------------------------|-----------|------------|--------|--------------------------------------------------------|
| Му асс          | oun      | t                      |           |            |        | English <b>v</b>                                       |
| Dashboard       | Ð        | Add Card               |           |            |        | Search                                                 |
| Orders          |          | Card Number            |           |            |        | Q Search                                               |
| Downloads       | i la     | Holder Name            | Expirat   | ion        | Cvc    |                                                        |
| Addresses       | <b>#</b> | Cardholders            | MM/       | YYYY       | 000    | Recent Posts                                           |
| Account details |          | Add Card               |           |            |        | Hello world!                                           |
| Saved Cards     | E)       |                        |           |            |        | Recent Comments                                        |
|                 |          | Saved Cards            |           |            |        | <u>A WordPress Commenter</u> on <u>Hella</u><br>world! |
|                 |          | Card Number            | Card Type | A          | ctions |                                                        |
|                 |          | 2000X 2000X 2000X 0004 | VISA      | Delete     | Edit   | Archives                                               |
|                 |          |                        |           |            |        | April 2020                                             |

Note: ADD CARD option will only be available for customers if "Allow save card in user profile" set to **Yes** in Saferpay general settings.

Card Number – Displays the masked credit card number provided by Saferpay.

Customers have the option to update the expiry date of the card that is already saved by clicking Edit button.

### ERROR LOGS

Error Log section provides information about transactions performed by Saferpay that could not be completed successfully.

Error details provided by payment gateway will be logged and displayed in order details under 'Error Response Tab'.

# Worldline / Norman Services

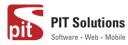

| <ul> <li>Saferpay test instan</li> <li>Comments</li> </ul> | ice 🏓 0 🕂 New                                                                                                    |   |              | н      | owdy, Shop N | Manager 🔼 🥤  |
|------------------------------------------------------------|----------------------------------------------------------------------------------------------------|---|--------------|--------|--------------|--------------|
| WooCommerce                                                | WooCommerce / Orders / Edit Order                                                                                                    |   | <b>Inbox</b> | Orders | Stock        | *<br>Reviews |
| Dashboard                                                  | Active : No                                                                                                    |   |              |        |              |              |
| Orders 112<br>Coupons                                      | History Tab                                                                                                    | * |              |        |              |              |
| Customers<br>Reports<br>Settings                           | # Transaction Status         Transaction Date           1 INITALIZE         2020-08-14 11:28:21           2 FAILED         2020-08-14 11:28:49 |   |              |        |              |              |
| Status<br>Extensions                                       | Error Response Tab                                                                                                    | * |              |        |              |              |
| WooCommerce<br>Multilingual                                | Error Code: 1051<br>Saferpay Response error code : 402<br>error message : Payment Required                                                     |   |              |        |              |              |
| <ul> <li>Products</li> <li>Analytics</li> </ul>            | API Error Response: 3DS,AUTHENTICATION_FAILED<br>API Error Message : 3D-Secure authentication failed                                           |   |              |        |              |              |
| 🔊 Appearance                                               | Downloadable product permissions @                                                                                                    | * |              |        |              |              |
| 👗 Users                                                    | Search for a downloadable product                                                                                                    |   |              |        |              |              |
| Settings                                                   | Payment Gateway Response                                                                                                    | * |              |        |              |              |
| 🖏 WP Mail SMTP                                             | Array<br>(                                                                                                    |   |              |        |              |              |
| WP Security                                                | (ITRAMEINITIALIE) => Array<br>(<br>[Response]Reader] => Array                                                                                  |   |              |        |              |              |
| Q Translations     Q WPML                                  | []gecVersin] => 1.16<br>[Beques18] => 8+37945€+4849-8204-9276-20017£250424                                                                     |   |              |        |              |              |
| Collapse menu                                              | [Token] == evek?esiyunq2yk209314094<br>[Dapixesion] == 2020-00-14771419440,25**02:00                                                           |   |              |        |              |              |